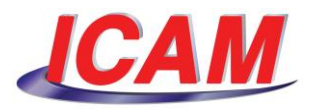

## **10 - Running a Post from CATIA**

Welcome to this series of *CAM-POST FOUNDATION* video tutorials. In this video, we will demonstrate the execution of an existing post-processor from CATIA.

At this time, the *CAM-POST FOUNDATION setup for CATIA* should have already been completed. In case you have not yet performed this step, please refer to the video #5 in the series.

First, we must insure that CATIA is using *CAM-POST FOUNDATION* as a post-processor OIM solution. In the CATIA top menu bar, click *Tools* → *Options*. In the CATIA *Options* dialog, select *Machining* on the options list and activate the *Output* tab. Select the *ICAM* radio button in the Post-processor and Controller Emulator Folder.

Next, let's edit the Part Operation properties in the CAT Process. Press the *Machine* button… and activate *Numerical Control*.

As a result of the *setup* procedure previously executed, the "*HAAS VF1 200*" post was included on the list of *available post-processors*. Our example here is set to use *this* particular post-processor.

Insure that the "*ICAM \_MM\_ V20. PPTable*" is selected as a *post-processor words table*… and that the *NC Data Type* is set to *ISO*.

Click *OK* to exit the *Machine Editor*, then click *OK* to exit the *Part Operation* dialog*.*

Now, let us *post-process* the operation… Right-click the manufacturing program (in this case it's called *3-Axes*), and select "*Generate NC Code Interactively*" from the *3-Axes object* pull-down list.

In the dialog, verify the *selection*… the NC Data Type… and the name of the output file. When satisfied, press "*Execute"*.

The *"CAM-POST GENER*" progress bar appears... We can see the completion as the process goes on.

At the top of the dialog, we can also see if any diagnostics were found during the process… Warnings, errors, fatal errors… As you can see, this program was error-free.

However, if any errors *would* have been reported, clicking *View Listing* would allow us to verify the Post Verification Listing file. This file can be optionally output in HTML format, in which case, we'll have some links that will allow us to quickly acess the beginning of each tool change…

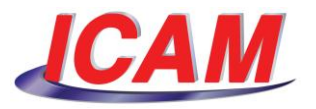

…and verify, on every block, the current XYZ position.

We can also go directly to the *summaries* section… we'll have a *tooling summary*… a *travel summary*… the *diagnostics*… and the program length.

When done reviewing, we can close the browser… press "*Exit"* to end the *GENER* process… accept the notification in CATIA, and finally "*Close"* the dialog.

This concludes our presentation on running a *CAM-POST FOUNDATION* post from CATIA. Thank you for watching.